# **How to Attach a Company Owned device**

- 1. [Open a Consumption Sites record.](https://help.irelyserver.com/display/DOC/How+to+Open+a+Consumption+Sites+record)
- 2. Click the **Attach Device** > **Attach Company Owned toolbar button**. This will open the Search Devices screen. This search screen will display the devices where Ownership is Company Owned only.

1,000.00 Sample Tank Device

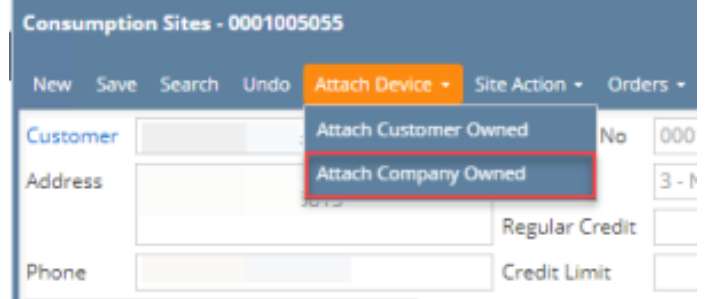

3. Search for the device, select it on the grid, and then click the **Open Selected toolbar button**.

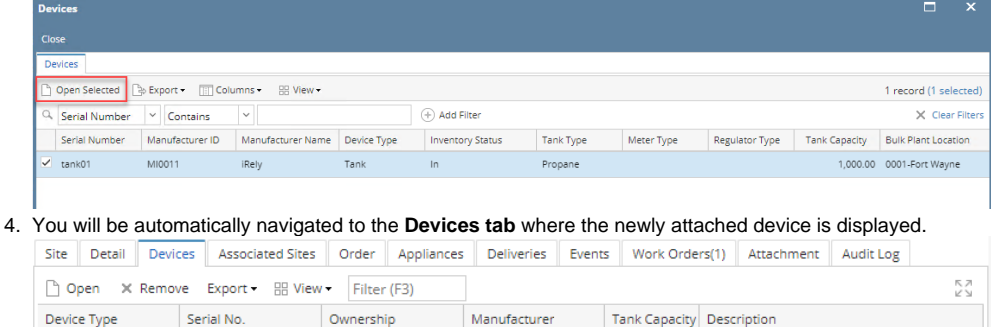

iRely

## 5. **Save** the changes in the Consumption Sites record.

tank01

Tank

6. Tank Capacity of attached devices on site will be summed up in Site Tab > **Total Capacity**.

Company Owned

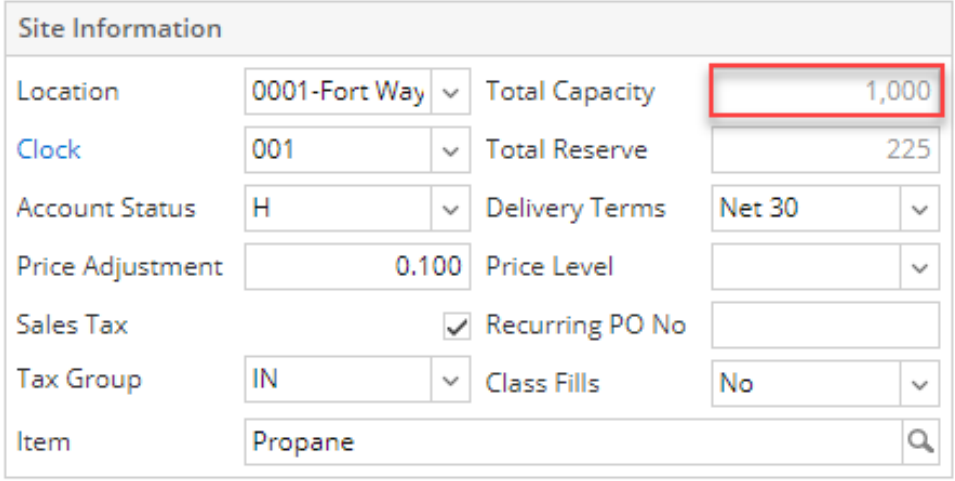

a. [Open a Consumption Sites record.](https://help.irelyserver.com/display/DOC/How+to+Open+a+Consumption+Sites+record)

b. Click the **Attach Device** > **Attach Company Owned toolbar button**. This will open the Search Devices screen. This search screen will display the devices where Ownership is Company Owned only.

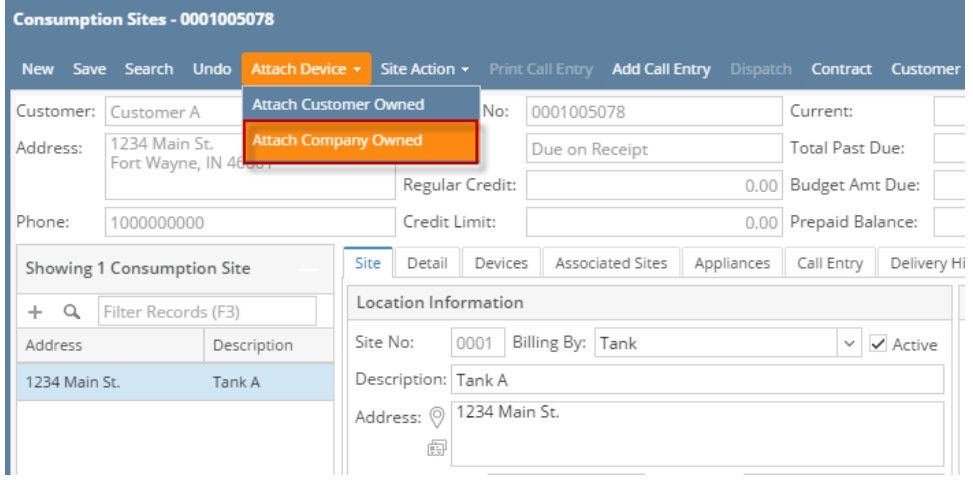

c. Search for the device, select it on the grid, and then click the **Open Selected toolbar button**.

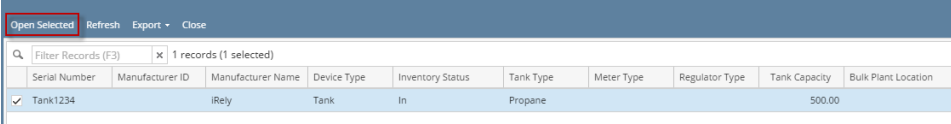

### d. You will be automatically navigated to the **Devices tab** where the newly attached device is displayed.

Site Detail Devices Associated Sites Appliances Call Entry Delivery History Event History Work Orders Attachment (0) Audit Log (4)

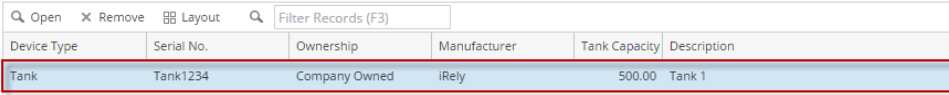

#### e. **Save** the changes in the Consumption Sites record.

a. [Open a Consumption Sites record.](https://help.irelyserver.com/display/DOC/How+to+Open+a+Consumption+Sites+record)

I

b. Click the **Attach Device** > **Attach Company Owned toolbar button**. This will open the Search Devices screen. This search screen will display the devices where Ownership is Company Owned only.

 $\lambda$  m  $\lambda$ 

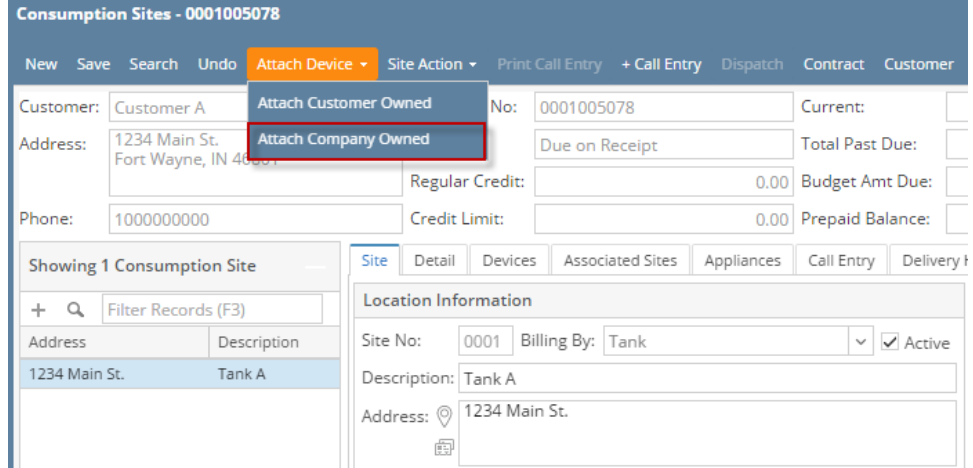

c. Search for the device, select it on the grid, and then click the **Open Selected toolbar button**.

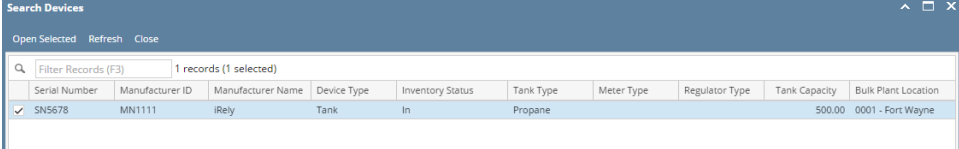

#### d. You will be automatically navigated to the **Devices tab** where the newly attached device is displayed.

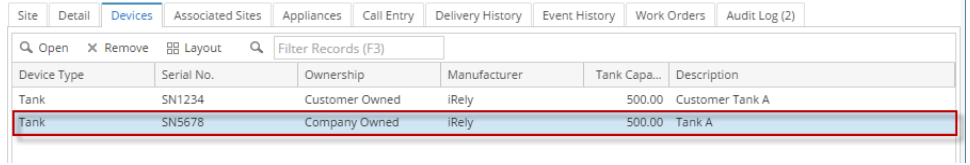

- e. **Save** the changes in the Consumption Sites record.
- a. [Open a Consumption Sites record.](https://help.irelyserver.com/display/DOC/How+to+Open+a+Consumption+Sites+record)
- b. Click the **Attach Device** > **Attach Company Owned toolbar button**. This will open the Search Devices screen. This search screen will display the devices where Ownership is Company Owned only.

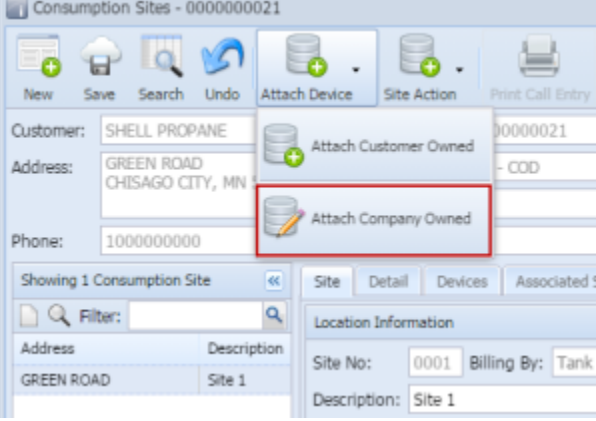

c. Search for the device, select it in the grid, and then click the **Open Selected toolbar button**.

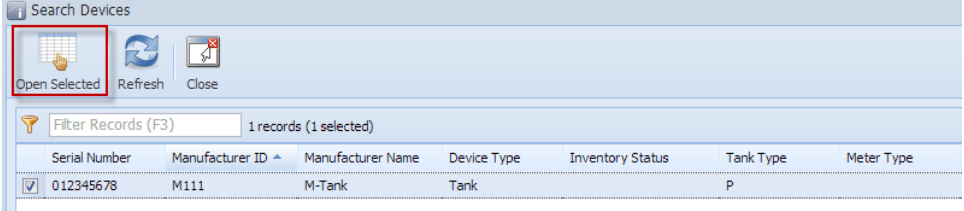

d. You will automatically be navigated to the **Devices tab** where the newly attached device is displayed.

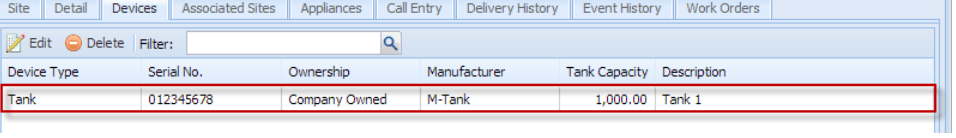

÷.

e. **Save** the changes in the Consumption Sites record.